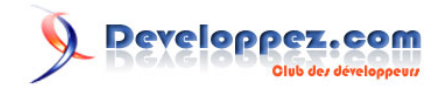

# FMX – Boîte de choix

## **Auto complétion et alternatives**

**Par [Serge Girard](https://www.developpez.net/forums/u138527/sergiomaster/)** 

Date de publication : 21 février 2019

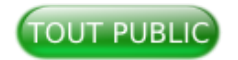

Au cours de mes développements d'application, j'ai souvent eu à proposer des boites de choix à l'utilisateur, choix généralement fournis à partir d'une autre table de données. Remplir une boîte de choix (**TComboBox**) par l'intermédiaire des LiveBindings est chose aisée, plus ardu est d'aider l'utilisateur à son choix lorsque les propositions sont nombreuses, en exemple : sélectionner un client pour obtenir son code. Le challenge de cet article est de proposer et étayer plusieurs solutions en fonction des besoins.

En complément sur Developpez.com

• [LiveBindings et POO](https://serge-girard.developpez.com/tutoriels/Delphi/Livebindings/Poo/)

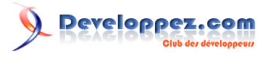

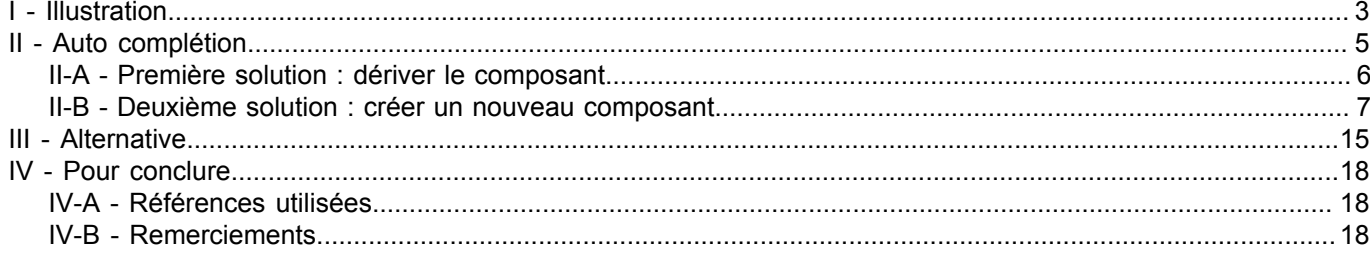

Les sources présentées sur cette page sont libres de droits et vous pouvez les utiliser à votre à vors pourennce. Par contre, la page de présentation constitue une œuvre intellectuelle protégée par<br>les droits d'auteur. Co

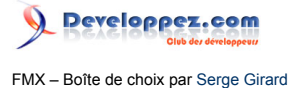

## <span id="page-2-0"></span>I - Illustration

L'application que je présente dans ce chapitre n'est là que comme base de départ de la réflexion. J'utilise un fichier des clients disponible dans le répertoire exemple de Delphi (*<répertoire d'installation>\Samples\Data\clients.cds*). En voici le design :

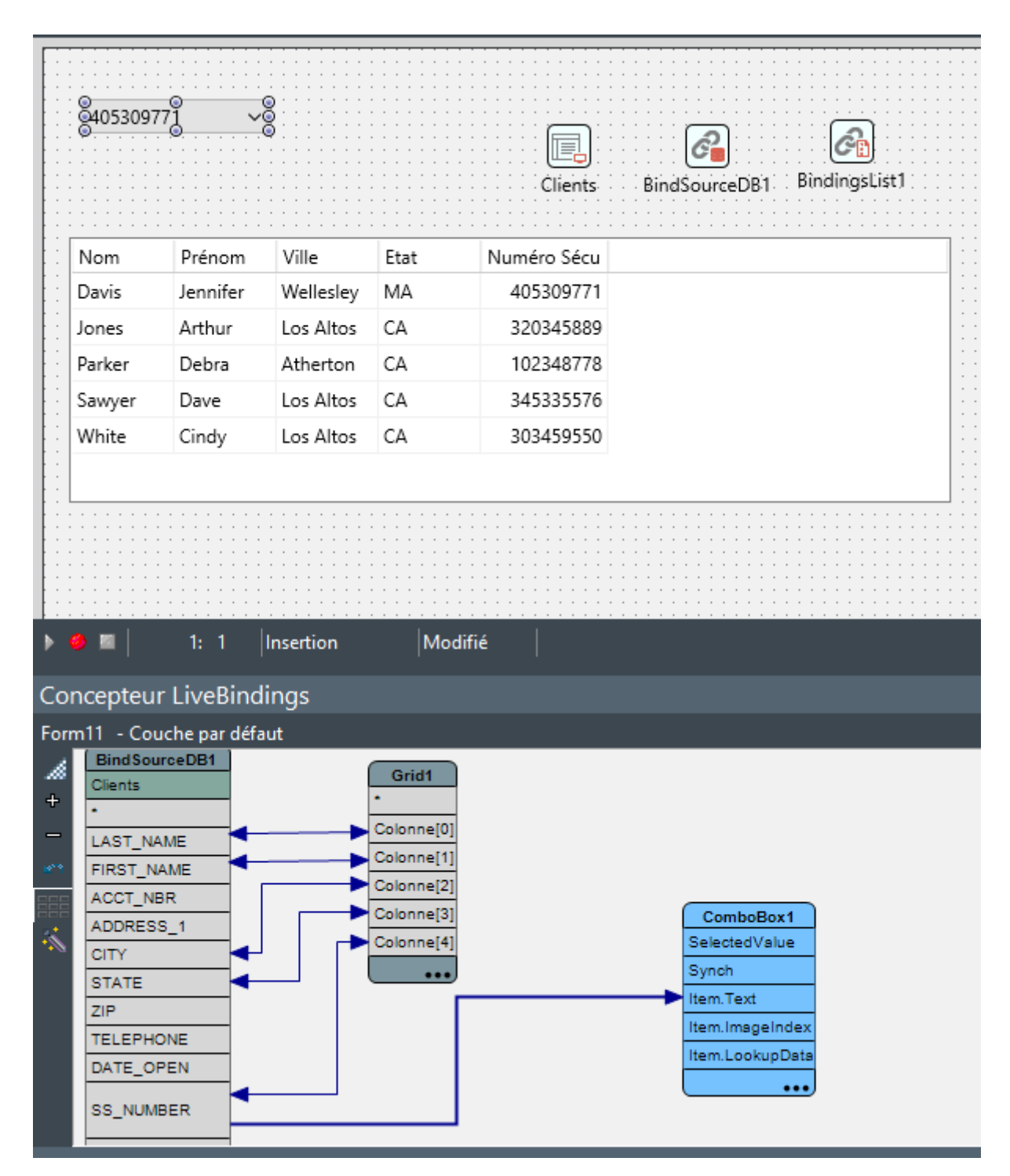

À l'exécution j'obtiens ceci :

- 3 -<br>Les sources présentées sur cette page sont libres de droits et vous pouvez les utiliser à votre convenance. Par contre, la page de présentation constitue une œuvre intellectuelle protégée par les droits d'auteur. Copyright ® 2019 Serge Girard. Aucune reproduction, même partielle, ne peut être faite de ce site et de l'ensemble de son contenu : textes, documents, images, etc. sans<br>l'autorisation expresse de l'au

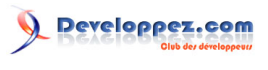

FMX – Boîte de choix par [Serge Girard](https://www.developpez.net/forums/u138527/sergiomaster/)

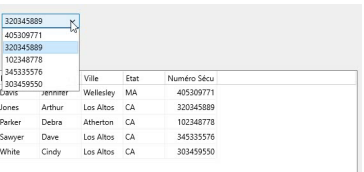

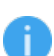

*La grille n'est là que pour montrer les données chargées. Dans la réalité, seule la boite de choix sera utilisée.*

L'objectif, sélectionner le numéro du client est atteint mais, à moins que l'utilisateur ne connaisse le petit nom de chacun en fonction de son numéro, cette boîte de choix n'est pas très significative. Est-ce améliorable ? Heureusement oui, en utilisant la propriété **FillDisplayCustomFormat** de la liaison.

%s+' '+Dataset.LAST\_NAME.Text+' '+Dataset.FIRST\_NAME.Text

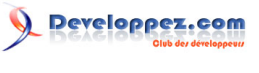

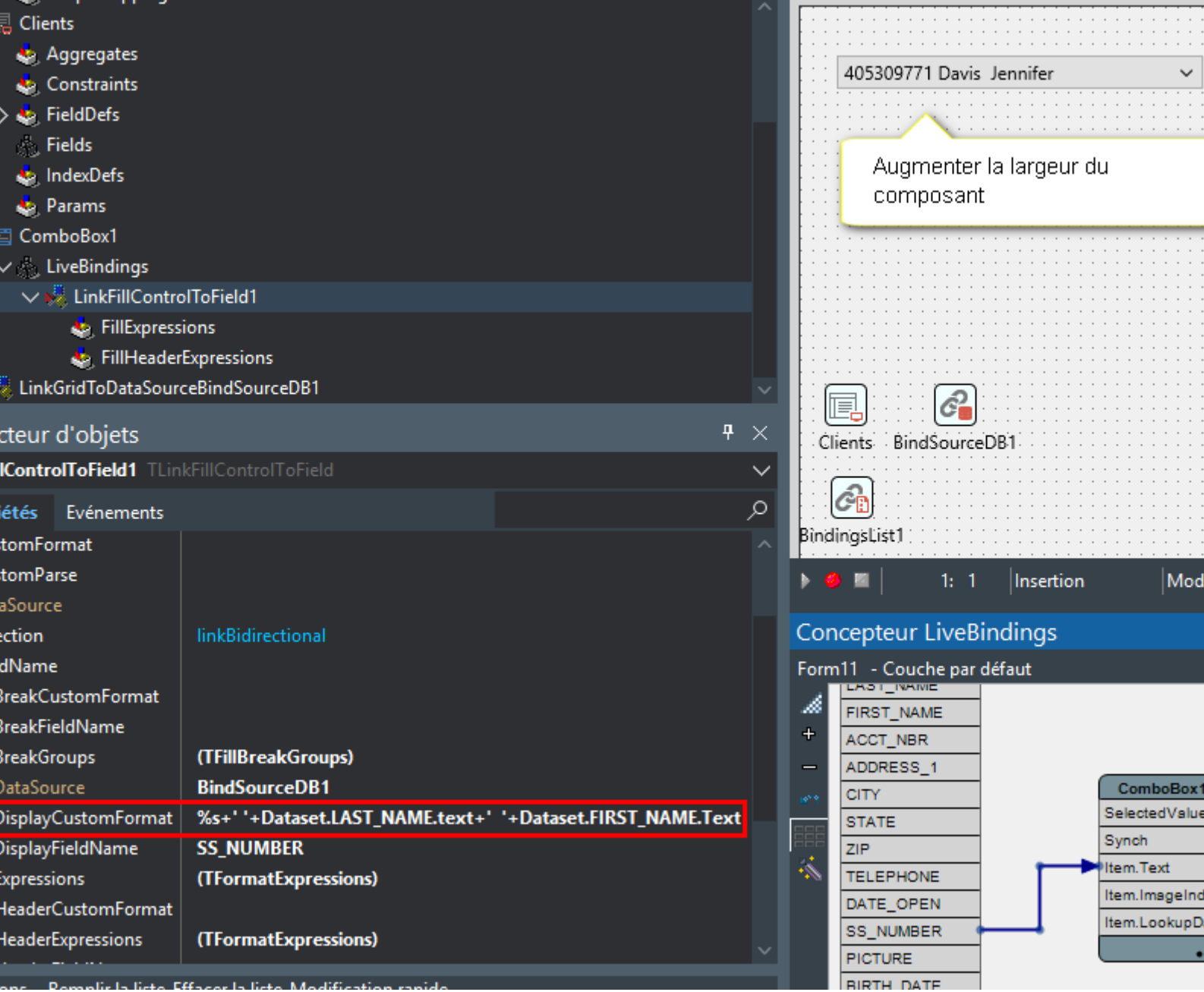

Cette manipulation rend certes la boîte de choix plus explicite mais me force à élargir le composant afin de voir le texte entier. Je signale que jouer sur la propriété *ItemWidth* permet d'obtenir une liste plus large que la boîte de choix.

*Bien sûr, la « formule » de l'expression peut être changée. Notez surtout le Dataset.<nom\_de\_colonne>.text qui permet d'accéder aux valeurs.*

### <span id="page-4-0"></span>II - Auto complétion

La première chose pratique à proposer à l'utilisateur c'est bien cette fonctionnalité, surtout si la liste est importante. Le principe en est relativement simple, si l'utilisateur frappe des touches en un laps de temps donné, la boîte se positionne sur l'élément correspondant au plus près au groupe de touches frappées, cela évite à l'utilisateur de faire une recherche dans toute la liste en utilisant le défilement.

- 5 - Les sources présentées sur cette page sont libres de droits et vous pouvez les utiliser à votre convenance. Par contre, la page de présentation constitue une œuvre intellectuelle protégée par les droits d'auteur. Copyright ® 2019 Serge Girard. Aucune reproduction, même partielle, ne peut être faite de ce site et de l'ensemble de son contenu : textes, documents, images, etc. sans<br>l'autorisation expresse de l'au <http://serge-girard.developpez.com/tutoriels/Delphi/ComboBox/>

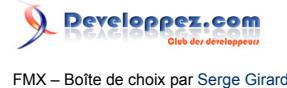

## <span id="page-5-0"></span>II-A - Première solution : dériver le composant

Simple dans le principe et impliquant peu de code. Deux variables privées sont à ajouter au **TCombobox** de base, une pour tester les délais (*chronometre*) et une autre pour mémoriser les touches(*keys*). En dernier lieu, la procédure **OnKeyDown** sera surclassée pour implémenter la fonctionnalité souhaitée.

```
type
    // inconvénient tous les comboboxs auront la fonctionnalité
  TCombobox = class(FMX.ListBox.TComboBox)
  private
    Chronometre:TDatetime;
    Keys:string;
  protected
   procedure KeyDown(var Key: Word; var KeyChar: System.WideChar; Shift: TShiftState);override;
   end;
```
*Vous noterez la formulation de la dérivation TCombobox = class(FMX.ListBox.TComboBox)*

*et non TCombobox = class(TComboBox).*

*Pourquoi ce choix ? Parce que cela me permettra d'accéder à des propriétés non publiées, comme Count ou ItemIndex, ou inaccessible comme Items.*

```
{ TCombobox }
procedure TCombobox.KeyDown(var Key: Word; var KeyChar: System.WideChar;
   Shift: TShiftState);
var I: Integer;
begin
   if key=vkReturn then exit;
   if CharInSet(keychar,[chr(48)..chr(57),chr(65)..chr(90),chr(97)..chr(122)])
    then begin
       // préférences personnelles de délai 500 ms
    if MilliSecondsBetween(Chronometre, Now) <500
       then keys:=keys+keychar
       else keys:=keychar; // sinon nouvelle séquence
      //reset du chronomètre
     Chronometre:=Now;
     //Recherche de l'élément
 for I := 0 to Self.count-1 do<br>// if StartsText(Keys, Items[i
       if StartsText(Keys, Items[i]) then begin
        if ContainsText(Items[i],Keys) then begin
         Self.itemindex:=i;
         break; //premier élément trouvé
       end;
   end;
   inherited;
end;
```
*L'utilisation des fonctions MilliSecondsBetween, StartsTextWith ou ContainsText implique l'ajout des unités System.DateUtils pour la première et System.StrUtils pour les autres.*

Avantage de cette démarche sa simplicité, mais elle n'est pas sans inconvénients :

- Du fait de la dérivation du composant de base tous les composants **TCombobox** sur la forme auront le même comportement ce qui n'est peut-être pas souhaité.
- La modification se fait à l'unité or une application n'en contient rarement qu'une seule.
- Le délai de frappe n'est pas modifiable.

- 6 - Les sources présentées sur cette page sont libres de droits et vous pouvez les utiliser à votre convenance. Par contre, la page de présentation constitue une œuvre intellectuelle protégée par les droits d'auteur. Copyright ® 2019 Serge Girard. Aucune reproduction, même partielle, ne peut être faite de ce site et de l'ensemble de son contenu : textes, documents, images, etc. sans l'autorisation expresse de l'auteur. Sinon vous encourez selon la loi jusqu'à trois ans de prison et jusqu'à 300 000 € de dommages et intérêts. <http://serge-girard.developpez.com/tutoriels/Delphi/ComboBox/>

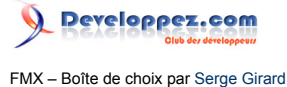

• Les touches sont filtrées par la fonction **CharInSet** (chiffres, lettres majuscules et minuscules), ce qui vous a peut-être un peu choqué et qui ne fait pas la part belle à l'internationalisation du procédé. Une solution alternative serait de faire l'inverse et de filtrer les touches de clavier « spéciales », cela suppose, quand même, d'une bonne connaissance des divers claviers.

## <span id="page-6-0"></span>II-B - Deuxième solution : créer un nouveau composant

Dès que l'on parle de créer un nouveau composant, le doute, je n'ose écrire la peur, s'installe. Un débutant se dira que c'est compliqué, un programmeur confirmé y verra d'autres inconvénients, je cite : « Perte de temps », « cassetête n'en valant pas la peine », etc.

Si je ne peux rien répondre au programmeur confirmé, je peux au moins rassurer le débutant ; Non, ce n'est pas si compliqué que ça en à l'air et la première section a déjà bien débroussaillé l'horizon. En gros il s'agit de reprendre dans une unité le code indiqué au-dessus, de saupoudrer d'un peu de propriétés et d'ajouter l'enregistrement du composant dans l'IDE.

Comment faire sans stress ? Sans aucune hésitation en passant par l'assistant de création de composant (dans le menu : l'option 'Composant' puis 'Nouveau composant…').

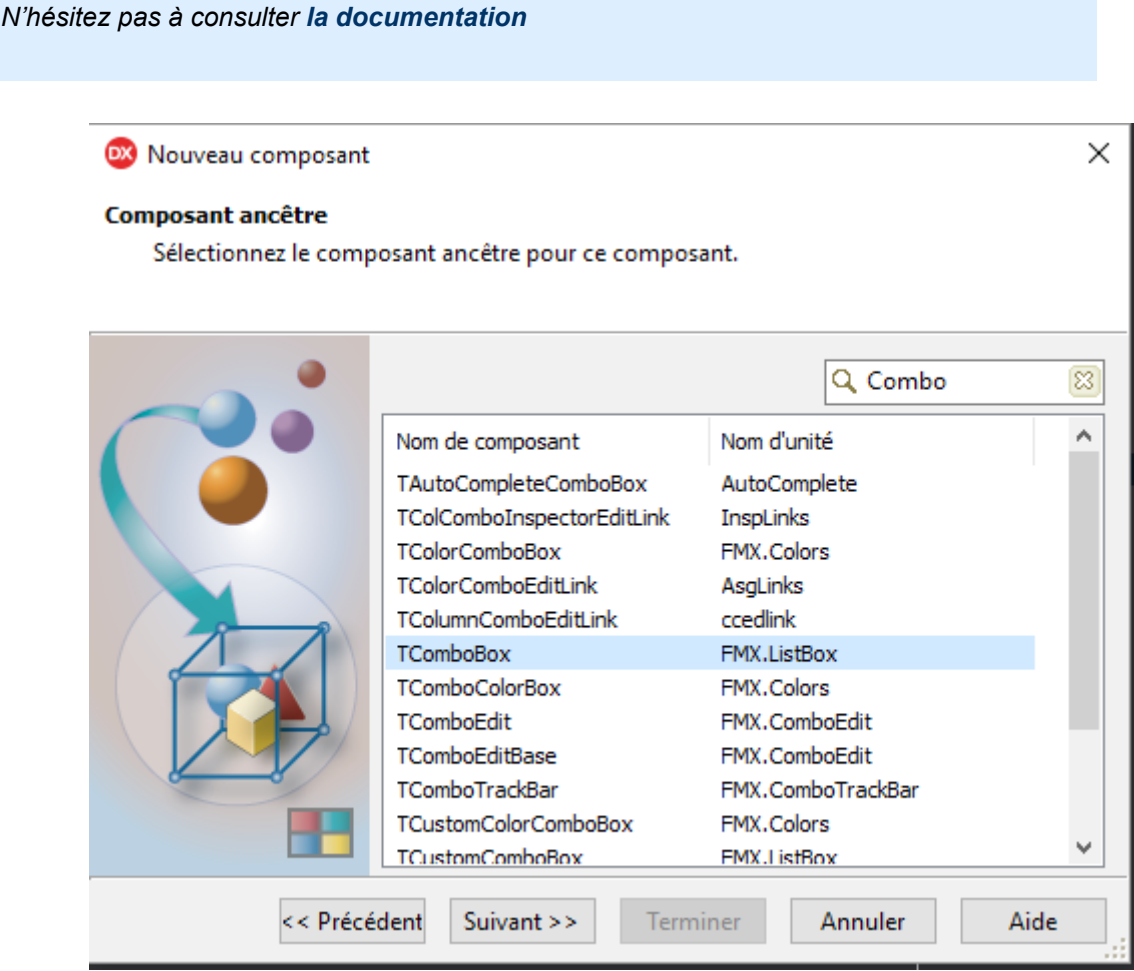

Les sources présentées sur cette page sont libres de droits et vous pouvez les utiliser à votre convenance. Par contre, la page de présentation constitue une œuvre intellectuelle protégée par les droits d'auteur. Copyright ® 2019 Serge Girard. Aucune reproduction, même partielle, ne peut être faite de ce site et de l'ensemble de son contenu : textes, documents, images, etc. sans l'autorisation expresse de l'auteur. Sinon vous encourez selon la loi jusqu'à trois ans de prison et jusqu'à 300 000 € de dommages et intérêts. <http://serge-girard.developpez.com/tutoriels/Delphi/ComboBox/>

 $-7.$ 

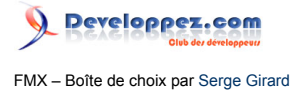

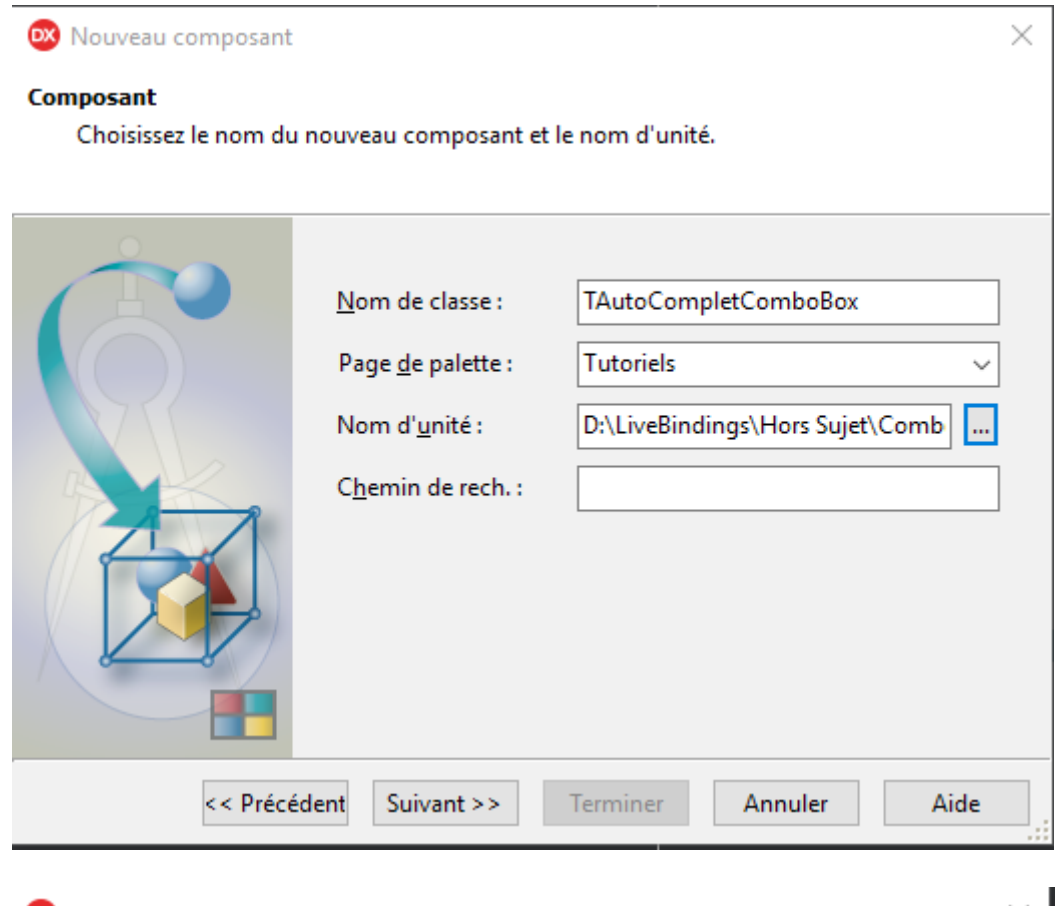

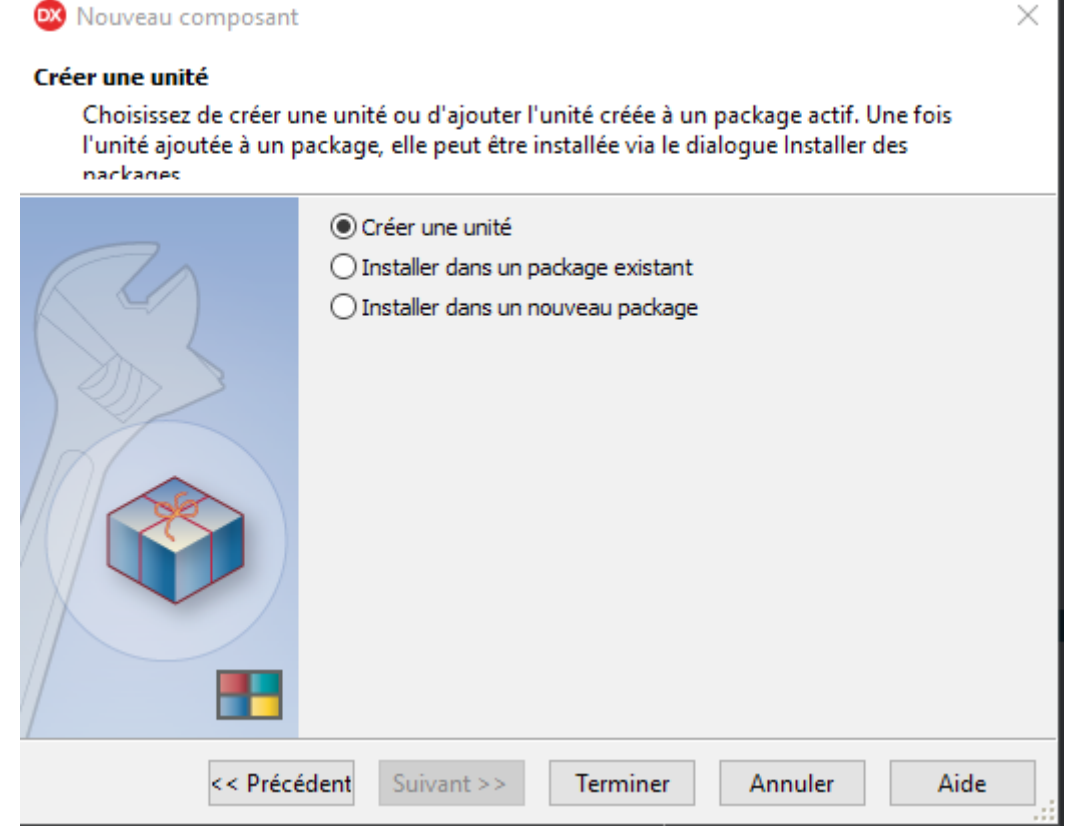

En trois étapes j'obtiens une première unité squelette.

-8<br>Les sources présentation constitue une œuvre intellectuelle protégée par<br>les droits d'auteur. Copyright ® 2019 Serge Girard. Aucune reproduction, même partielle, ne peut être faite de ce site et de l'ensemble de son co

![](_page_8_Picture_0.jpeg)

Avant d'aller plus avant, j'aimerais expliquer pourquoi j'ai préféré passer par la création d'un simple source plutôt que de demander à créer un nouveau package. Comme toute création de composant est à faire précautionneusement, je préfère déboguer mon code et le meilleur moyen pour cela est bien de créer le composant à l'exécution avant d'installer le composant. Je reporte donc à plus tard la création du paquet.

```
unit AutoComplete;
interface
uses
   System.SysUtils, System.Classes, FMX.Types, FMX.Controls, FMX.ListBox;
type
   TAutoCompleteComboBox = class(TComboBox)
   private
     { Déclarations privées }
   protected
     { Déclarations protégées }
   public
     { Déclarations publiques }
   published
     { Déclarations publiées }
   end;
procedure Register;
implementation
procedure Register;
begin
   RegisterComponents('Tutoriels', [TAutoCompleteComboBox]);
end;
end.
```
Après réflexion, je vais d'ores et déjà rajouter quelques propriétés. La réponse rapide que j'ai apporté mettait en lumière les variables privées *Chronomometre* et *Keys*, le délai de frappe modifiable serait un plus, et enfin j'envisage également l'ajout du mode de recherche (début de chaîne ou contenu dans) sensible à la casse ou non.

Après ce recensement, j'insère donc les lignes de codes suivantes dans la partie privée.

![](_page_8_Figure_5.jpeg)

En préalable à la déclaration des nouvelles propriétés que je vais ajouter, je déclare un nouveau type pour définir les modes de recherche.

```
type
 TSearchMode = (smStarts, smContains);
```
Enfin, dans la partie publiée j'ajoute les lignes suivantes.

```
published
 property Delai: Integer read GetDelai write SetDelai default 500;
 property ModeRecherche : TSearchMode read FSearchMode write SetMode default TSearchMode.smStarts;
property CasseSensible : Boolean read FCaseSensitive write SetCaseSensitive default false;
```
L'utilisation de la combinaison de touche Alt+C va me faciliter la tâche.

Après Alt+C unit AutoComplete;

- 9 - Les sources présentées sur cette page sont libres de droits et vous pouvez les utiliser à votre convenance. Par contre, la page de présentation constitue une œuvre intellectuelle protégée par les droits d'auteur. Copyright ® 2019 Serge Girard. Aucune reproduction, même partielle, ne peut être faite de ce site et de l'ensemble de son contenu : textes, documents, images, etc. sans l'autorisation expresse de l'auteur. Sinon vous encourez selon la loi jusqu'à trois ans de prison et jusqu'à 300 000 € de dommages et intérêts. <http://serge-girard.developpez.com/tutoriels/Delphi/ComboBox/>

![](_page_9_Picture_0.jpeg)

FMX - Boîte de choix par [Serge Girard](https://www.developpez.net/forums/u138527/sergiomaster/)

```
Après Alt+C
```

```
interface
uses
   System.SysUtils, System.Classes, // System.UITypes,
   FMX.Types, FMX.Controls, FMX.ListBox;
type
   TSearchMode = (smStarts, smContains);
    TAutoCompleteComboBox = class(TComboBox)
    private
     FChronometre: TDateTime;
     FKeys: string;
     FDelai: Integer;
     FSearchMode : TSearchMode;
     FCaseSensitive: Boolean;
     procedure SetMode(const Value: TSearchMode);
      procedure SetCaseSensitive(const Value: Boolean);
    protected
     procedure SetDelai(AValue: Integer);
      function GetDelai: Integer;
    public
    published
     property Delai: Integer read GetDelai write SetDelai default 500;
     property ModeRecherche : TSearchMode read FSearchMode write SetMode default
  TSearchMode.smStarts;
    property CasseSensible : Boolean read FCaseSensitive write SetCaseSensitive default false;
    end;
procedure Register;
implementation
procedure TAutoCompleteComboBox.SetCaseSensitive(const Value: Boolean);
begin
  FCaseSensitive := Value;
end;
procedure TAutoCompleteComboBox.SetDelai(AValue: Integer);
begin
 FDelai := AValue
end;
procedure TAutoCompleteComboBox.SetMode(const Value: TSearchMode);
begin
FSearchMode:=Value;
end;
function TAutoCompleteComboBox.GetDelai: Integer;
begin
   SetDelai(FDelai); // vérifier délai raisonnable 0 et 4 s
    Result := FDelai;
end;
procedure Register;
begin
    RegisterComponents('Tutoriels', [TAutoCompleteComboBox]);
end;
end.
```
Je vais maintenant ajouter le moteur de l'auto complétion, tel que déjà entre-aperçu dans la partie **[II.A](#page-5-0)**, seule différence : prendre en compte mes différents modes de recherche.

Dans la partie protégée je rajoute la déclaration de la procédure *KeyDown* qui écrasera celle héritée.

![](_page_9_Picture_214.jpeg)

- 10 - Les sources présentées sur cette page sont libres de droits et vous pouvez les utiliser à votre convenance. Par contre, la page de présentation constitue une œuvre intellectuelle protégée par les droits d'auteur. Copyright ® 2019 Serge Girard. Aucune reproduction, même partielle, ne peut être faite de ce site et de l'ensemble de son contenu : textes, documents, images, etc. sans<br>l'autorisation expresse de l'au <http://serge-girard.developpez.com/tutoriels/Delphi/ComboBox/>

![](_page_10_Picture_0.jpeg)

Toutefois, pour alléger le code, je vais séparer la partie recherche dans une chaîne de la procédure et mettre celleci dans une fonction, renvoyant l'index de l'élément de liste trouvé.

![](_page_10_Figure_2.jpeg)

*sera possible d'utiliser cette fonction à l'exécution.*

J'utilise à nouveau la combinaison de touches Alt+C pour obtenir les lignes de code dans la partie *implementation.*

```
function TAutoCompleteComboBox.Recherche(AText: string;
   AShowDropDown: Boolean = True): Integer;
begin
end;
procedure TAutoCompleteComboBox.KeyDown(var Key: Word; var KeyChar:System.WideChar; Shift:
 TShiftState);
begin
   inherited;
end;
```
À partir de là c'est plus une question de codage qu'autre chose, voici donc ma vision du processus.

```
procedure KeyDown
 procedure TAutoCompleteComboBox.KeyDown(var Key: Word; var KeyChar:System.WideChar; Shift:
   TShiftState);
 begin
     // test des caractères saisis 
    if CharInSet(keychar, [chr(48)...chr(57),chr(65)...chr(90),chr(97)...chr(122)]) then
     begin
        // vérification du délai
        if MilliSecondsBetween(TimeOf(Now), FChronometre)<=FDelai
        then FKeys := FKeys + KeyChar
       else FKeys := KeyChar;
       // recherche du texte et positionnement dans la liste
       itemIndex:= Recherche(FKeys);
       // réinitialisation du chronomètre
       if ItemIndex<>-1 then
       begin
        FChronometre := TimeOf(Now);
       end;
     end
     else inherited;
 end;
```

```
Fonction Recherche
 function TAutoCompleteComboBox.Recherche(AText: string;
     AShowDropDown: Boolean = True): Integer;
 var found : Boolean;
begin
  // au besoin, force l'affichage de la liste
  if (not Self.DroppedDown) and (AShowDropDown) then Self.DropDown;
  found :=False;
   // recherche dans la liste en fonction des options
  for result := 0 to Self.Items.Count - 1 do
     begin
      if FSearchMode=TSearchMode.smStarts then
       begin
        if FCaseSensitive 
            then found:=StartsStr(FKeys, Self.Items[Result])
            else found:=StartsText(FKeys, Self.Items[Result]);
          end
```
Les sources présentées sur cette page sont libres de droits et vous pouvez les utiliser à votre convenance. Par contre, la page de présentation constitue une œuvre intellectuelle protégée par les droits d'auteur. Copyright ® 2019 Serge Girard. Aucune reproduction, même partielle, ne peut être faite de ce site et de l'ensemble de son contenu : textes, documents, images, etc. sans l'autorisation expresse de l'auteur. Sinon vous encourez selon la loi jusqu'à trois ans de prison et jusqu'à 300 000 € de dommages et intérêts. <http://serge-girard.developpez.com/tutoriels/Delphi/ComboBox/>

 $-11 -$ 

![](_page_11_Picture_0.jpeg)

![](_page_11_Picture_73.jpeg)

Une fois l'unité réalisée et sauvegardée, je passe aux tests. Il est temps que je dévoile mon petit programme de test que vous pourrez retrouver en téléchargement ici.

![](_page_11_Picture_74.jpeg)

#### *Design*

Bien sûr au design, les deux boîtes que je vais tester ne vont pas apparaître.

- 12<br>Les sources présentation constitue une œuvre intellectuelle protégée par<br>les droits d'auteur. Copyright ® 2019 Serge Girard. Aucune reproduction, même partielle, ne peut être faite de ce site et de l'ensemble de son

![](_page_12_Picture_0.jpeg)

FMX – Boîte de choix par [Serge Girard](https://www.developpez.net/forums/u138527/sergiomaster/)

![](_page_12_Picture_160.jpeg)

*Exécution*

Quelques explications de code s'imposent, surtout en ce qui concerne le test avec un remplissage fait par l'intermédiaire des **LiveBindings**.

```
FormCreate
procedure TForm11.FormCreate(Sender: TObject);
 var AAutoComplete,BAutoComplete : TAutoCompleteComboBox;
begin
 // Création Composant AutoComplete Test
 // remplissage par code 
 AAutoComplete:=TAutoCompleteComboBox.Create(Self);
 with AAutoComplete do
 begin
     Parent:=Self;
     Position.X:=24;
     Position.Y:=160;
     Width:=241;
     CasseSensible:=False;
     Delai:=500;
    ModeRecherche:=TSearchMode.smContains;
     Clients.Active:=True;
     Clients.First;
     while not Clients.EOF do
       begin
        Items.Add(format('%.0f %s %s', [ClientsSS_NUMBER.asFloat,
                                        ClientsLAST_NAME.AsString,
                                        ClientsFIRST_NAME.asString]));
         Clients.Next;
       end;
     Clients.Active:=False;
  end;
 // Simulation LiveBindings Test
 BAutoComplete:=TAutoCompleteComboBox.Create(Self);
 with BAutoComplete do
 begin
     Parent:=Self;
     Position.X:=24;
     Position.Y:=224;
     Width:=241;
    CasseSensible:=False;
     Delai:=500;
    ModeRecherche:=TSearchMode.smContains;
  end;
```
Les sources présentées sur cette page sont libres de droits et vous pouvez les utiliser à votre convenance. Par contre, la page de présentation constitue une œuvre intellectuelle protégée par les droits d'auteur. Copyright ® 2019 Serge Girard. Aucune reproduction, même partielle, ne peut être faite de ce site et de l'ensemble de son contenu : textes, documents, images, etc. sans<br>l'autorisation expresse de l'au <http://serge-girard.developpez.com/tutoriels/Delphi/ComboBox/>

![](_page_13_Picture_0.jpeg)

#### **FormCreate**

```
with TLinkFillControlToField.Create(Self) do // pas de synchronisation 
// with TLinkListControltoField.Create(Self) do // avec synchronisation
  begin
       Control := BAutoComplete;
       Track := True;
      FillDataSource := BindSourceDB1;
      FillDisplayFieldName := 'SS_NUMBER';
       FillDisplayCustomFormat := '%s+'#39' '#39'+Dataset.LAST_NAME.Text+'#39'
 '#39'+Dataset.FIRST_NAME.text';
     \overline{\text{Antofil}} := \overline{\text{Trunc}} end;
Clients.Active:=True;
end;
```
En effet tester la création d'un composant utilisant les **LiveBindings** interdit toute possibilité d'utiliser le concepteur visuel de liaison ou même l'ajout d'une liaison au **TBindingsList** au cours du design. J'utilise alors la technique exposée dans le tutoriel **[LiveBindings et POO](https://serge-girard.developpez.com/tutoriels/Delphi/Livebindings/Poo/)** pour créer le lien au cours de l'exécution.

![](_page_13_Picture_5.jpeg)

*Dernier point qui a son importance, vous remarquerez qu'après le remplissage par code du premier composant via un classique boucle, l'ensemble de données est refermé. Il est très important de le faire et de le ré-ouvrir après la création par programmation du lien entre la seconde boîte de recherche et les données.*

#### **[Cliquer sur ce lien pour lancer l'animation](http:\videobidon.webm)**

Tests concluants, il ne me reste plus qu'à créer un nouveau paquet ou ajouter le source de mon composant dans un paquet existant et, objectif final, l'installer. Pour cela, je fais à nouveau appel à l'assistant de création de composant. Cette fois-ci j'utilise les options du menu : Composant/Installer un composant…

![](_page_13_Picture_121.jpeg)

Les sources présentées sur cette page sont libres de droits et vous pouvez les utiliser à votre convenance. Par contre, la page de présentation constitue une œuvre intellectuelle protégée par les droits d'auteur. Copyright ® 2019 Serge Girard. Aucune reproduction, même partielle, ne peut être faite de ce site et de l'ensemble de son contenu : textes, documents, images, etc. sans l'autorisation expresse de l'auteur. Sinon vous encourez selon la loi jusqu'à trois ans de prison et jusqu'à 300 000 € de dommages et intérêts. <http://serge-girard.developpez.com/tutoriels/Delphi/ComboBox/>

- 14 -

## Developpez.com

FMX – Boîte de choix par [Serge Girard](https://www.developpez.net/forums/u138527/sergiomaster/)

![](_page_14_Picture_71.jpeg)

![](_page_14_Picture_3.jpeg)

#### *menu contextuel*

## <span id="page-14-0"></span>III - Alternative

Toujours frileux ? Je vous propose une alternative qui ouvre de nombreuses perspectives tout en restant dans l'objectif premier : l'aide au choix.

L'origine de ce tutoriel est, en fait, **[un billet de mon blog](https://www.developpez.net/forums/blogs/138527-sergiomaster/b7012/fmx-combobox-aux-petits-oignons/)** où je déplorai les limites du **TComboBox.** Comme d'habitude, pressé par le temps, il me fallait trouver une alternative rapidement. En décomposant les fonctionnalités de la boîte de choix j'y trouve deux choses : une zone de saisie, quoique en lecture seule, et une liste. D'où l'idée d'associer un **TEdit** et un **TListView,** ce dernier ayant déjà fait l'objet de plusieurs communications de ma part aussi bien dans mon blog que via divers tutoriels.

Le design est donc simple, bien sûr la liste ne sera visible que si demandée.

![](_page_15_Picture_0.jpeg)

![](_page_15_Picture_172.jpeg)

Et le résultat au rendez-vous et ce avec quelques lignes de code seulement. Le remplissage de la liste, plus de 4000 éléments, se fait via Livebindings.

```
// Montrer la liste
procedure TForm1.SearchEditButton1Click(Sender: TObject);
begin
ListeClients.Visible:=True;
end;
// cacher la liste en cas de sortie (clic dans une autre zone de la forme
procedure TForm1.ListeClientsExit(Sender: TObject);
begin
ListeClients.Visible:=False;
end;
// gérer la sélection de l'élément
procedure TForm1.ListeClientsItemClick(const Sender: TObject;
  const AItem: TListViewItem);
begin
/// Récupération de la valeur
/// première solution, traitement du texte affiché
// SearchClient.Text:=LeftStr(AItem.Text,4);
/// deuxième solution, la valeur souhaitée est reportée, seule,
/// dans une zone de l'item de liste (cachée ou non)
// SearchClient.Text:=AItem.Detail;
/// troisième solution, rendu possible par la synchronisation
SearchClient.Text:=Datas.FDClientsNUM_CLIENT.AsString;
ListeClients.Visible:=False;
end;
// Abandon de la recherche par utilisation de la touche Escape
procedure TForm1.ListeClientsKeyDown(Sender: TObject; var Key: Word;
 var KeyChar: Char; Shift: TShiftState);
begin
if Key=vkEscape then
begin
  ListeClients.Visible:=False;
  TEdit(ListeClients.Parent).SetFocus;
end;
end;
procedure TForm1.ListeClientsExit(Sender: TObject);
begin
ListeClients.Visible:=False;
end;
```
Toutefois, impossible d'intercepter l'utilisation la touche *Escape* à l'intérieur de la boîte de la recherche ! Pour pouvoir le faire il faudra, en premier lieu, indiquer l'utilisation de l'unité *FMX.SearchBox*, puis associer l'évènement *ListeClientsKeyDown* à la boîte de recherche

#### **[\(voir ce billet\)](https://www.developpez.net/forums/blogs/138527-sergiomaster/b6927/fmx-modifier-hauteur-accessoirement-dautres-proprietes-boite-recherche-liste/)**

![](_page_15_Picture_173.jpeg)

Les sources présentées sur cette page sont libres de droits et vous pouvez les utiliser à votre convenance. Par contre, la page de présentation constitue une œuvre intellectuelle protégée par<br>les droits d'auteur. Copyrigh l'autorisation expresse de l'auteur. Sinon vous encourez selon la loi jusqu'à trois ans de prison et jusqu'à 300 000 € de dommages et intérêts. <http://serge-girard.developpez.com/tutoriels/Delphi/ComboBox/>

![](_page_16_Picture_0.jpeg)

FMX – Boîte de choix par [Serge Girard](https://www.developpez.net/forums/u138527/sergiomaster/)

![](_page_16_Picture_100.jpeg)

![](_page_16_Picture_3.jpeg)

*Vous excuserez la censure, l'image fournie ici est faite à partir de données d'entreprise.*

2414

L'utilisation de cette technique à un avantage certain, la liste peut être ainsi largement personnalisable par exemple en y ajoutant des groupes.

**BRESSIEUX** 

![](_page_17_Picture_0.jpeg)

![](_page_17_Picture_76.jpeg)

*Mettre ces deux composants ainsi qu'une partie du code dans un cadre FireMonkey pourrait également être une solution intéressante et permettrait de créer un pseudo-composant. Je vous invite à visionner le webinaire animé par [Patrick Prémartin](https://www.developpez.net/forums/u666471/pprem/) : [Créer des composants](http://serge-girard.developpez.com/tutoriels/Delphi/ComboBox/fichiers/mettre%20lien) [visuels sans faire de composant](http://serge-girard.developpez.com/tutoriels/Delphi/ComboBox/fichiers/mettre%20lien)*

## <span id="page-17-0"></span>IV - Pour conclure

Je vous ai exposé trois méthodes pour améliorer l'utilisation de boîtes de choix. J'espère aussi avoir un peu vulgarisé la création de composant par héritage

## <span id="page-17-1"></span>IV-A - Références utilisées

Je ne pourrais citer toutes les questions posées dans les forums, ce qu'un moteur de recherche avec quelques mots clés pourra facilement vous ressortir. Je tiens cependant à signaler ces deux articles de Brovin Yaroslav : « Nouvelle approche de développement de contrôles FireMonkey 'Contrôle - Modèle – Présentation' » **[Partie 1](http://yaroslavbrovin.ru/new-approach-of-development-of-firemonkey-control-control-model-presentation-part-1-en/)**, **[Partie 2 TEdit](http://yaroslavbrovin.ru/new-approach-of-development-of-firemonkey-control-control-model-presentation-part-2-tedit-with-autocomplete-en/) [avec auto complétion](http://yaroslavbrovin.ru/new-approach-of-development-of-firemonkey-control-control-model-presentation-part-2-tedit-with-autocomplete-en/)**

<span id="page-17-2"></span>IV-B - Remerciements